## **How-to Review and Certify your DVIR**

## How-to Review and Certify your DVIR

## Step-by-step guide

1. Touch "HOS" button

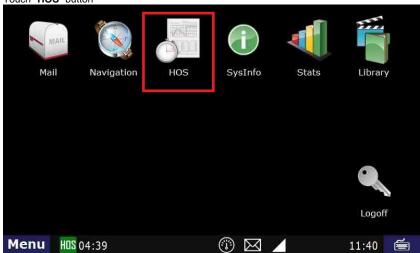

2. Touch the Options tab, then touch DVIR

Short-haul 100 Logs Options

Request HOS Logs Submit HOS Logs Change Trucks

Enforcement View Email HOS Logs Enter Alt. Truck#

Fuel & Mileage DVIR Next Empty Call

Menu HDS 11:00 

08:53

- 3. Touch the "DVIR" you would like to review
  - a. While going through the On-Duty status, if you click "Yes" to review the DVIR, you will be taken to this screen.

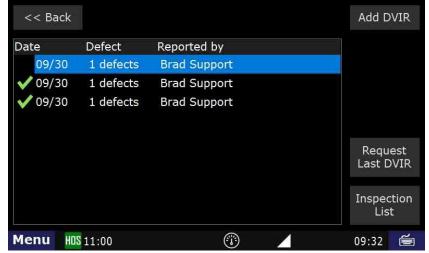

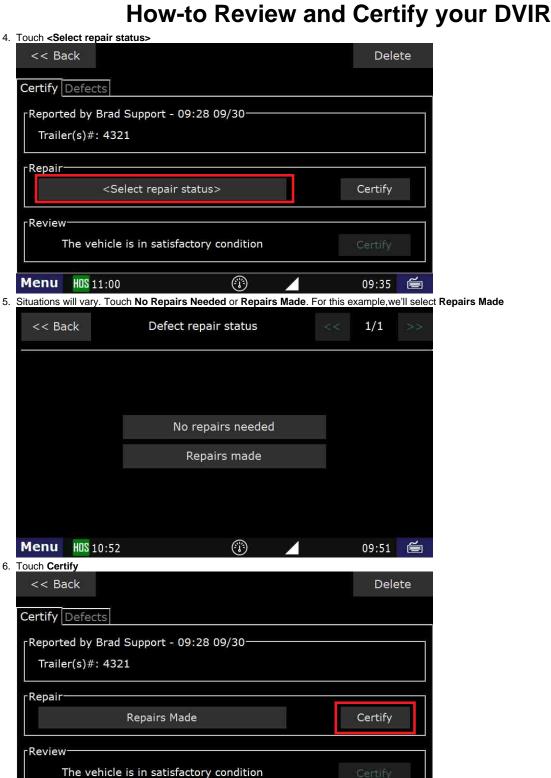

(1)

Menu HOS 10:50

09:52

# **How-to Review and Certify your DVIR**

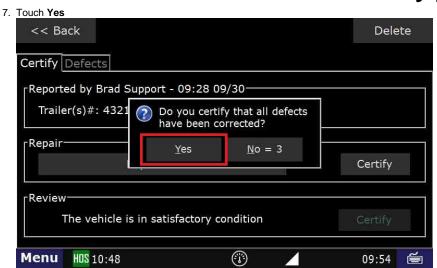

8. The defect section will change to "Repairs Made". Under the vehicle review, touch Certify, then touch Yes.

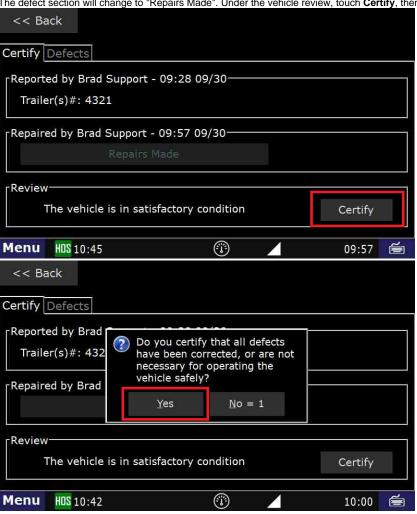

## **How-to Review and Certify your DVIR**

9. The green check mark indicates that this DVIR has been reviewed, certified, and the reason the DVIR was created is no longer an issue.

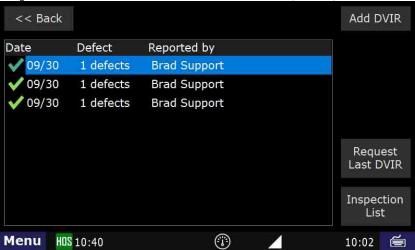

### Related articles

- How does the unit warn for Personal Use limits?
- How-to send HOS ELD logs to Enforcement Officer for Roadside Audit
- Why do I see events from other trucks on my log for today?
- Who can Certify an HOS log?
- What is Required to Trigger an Auto-Arrival (Workflow)?

Back to The Top

Home